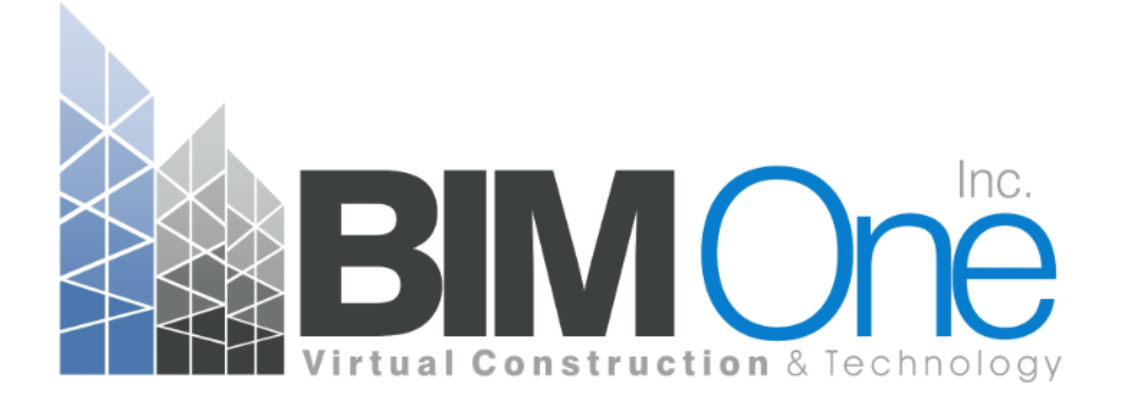

# ADD-INS MANAGER

User Guide

Install our applications with ease!

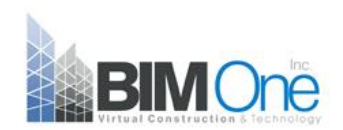

#### www.bimone.ca

# **CONTENT**

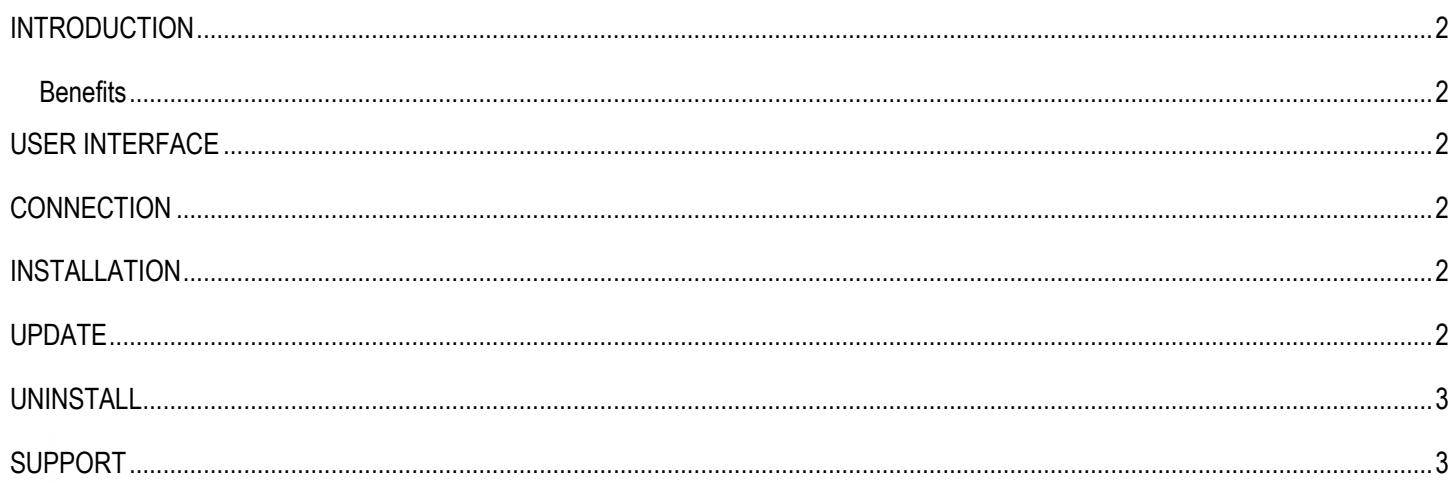

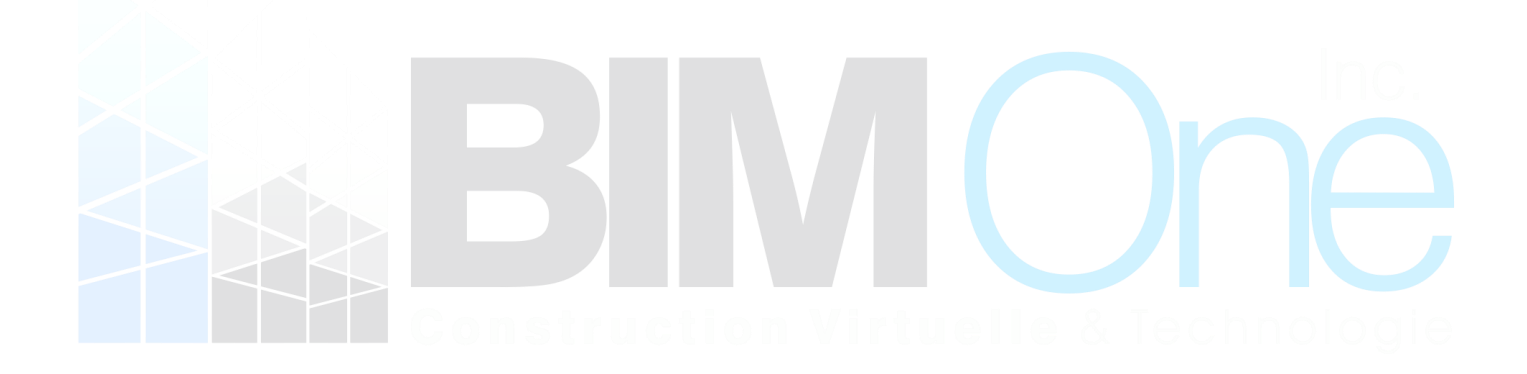

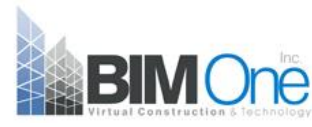

#### <span id="page-2-0"></span>**INTRODUCTION**

The BIM One Add-Ins Manager let you install, update or uninstall BIM One Add-ins from your account in a couple mouse clicks.

Make sure Revit is closed and let the Manager installs the add-ins in your user profile.

#### <span id="page-2-1"></span>**Benefits**

- Easily manage add-ins
- Access our applications in one single click
- Seamless updates

## <span id="page-2-2"></span>**USER INTERFACE**

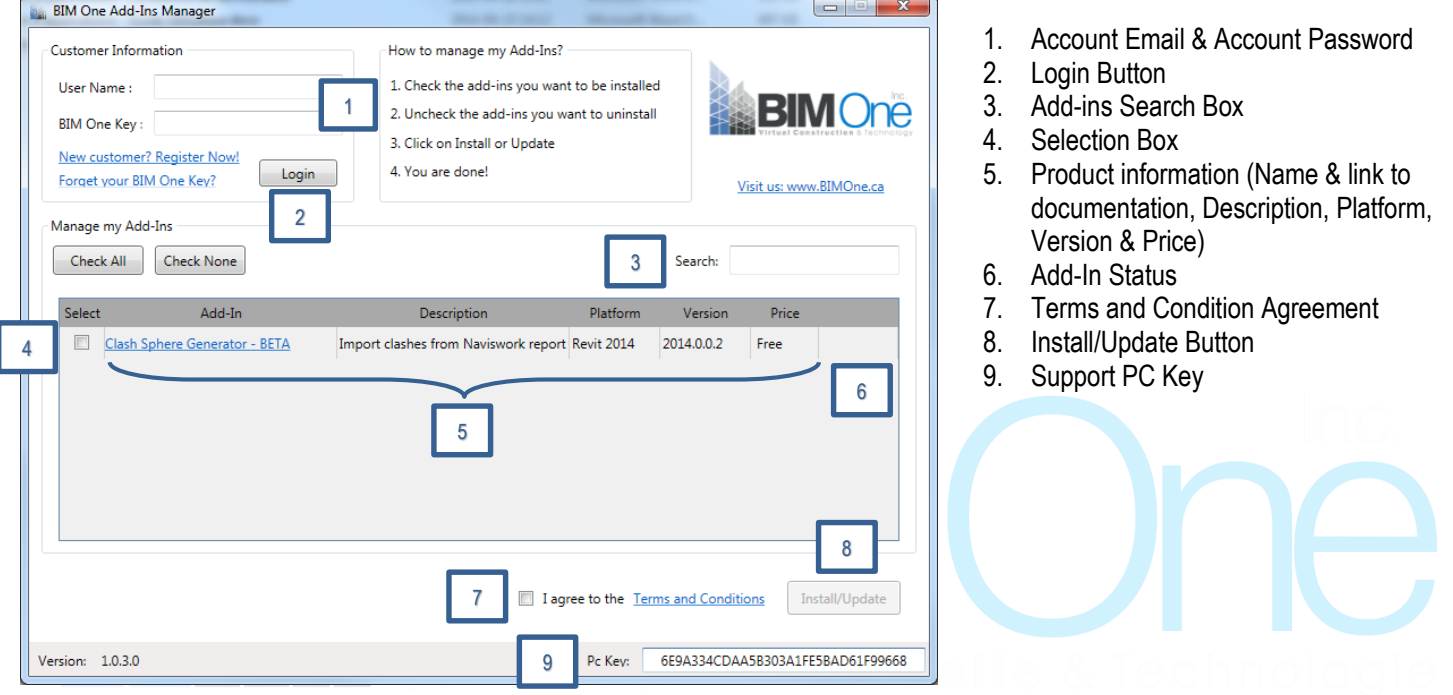

### <span id="page-2-3"></span>**CONNECTION**

Use your account information to log in your BIM One account. You can also register or reset your BIM One Key if you forgot it. All your purchases will then be displayed in the Manage my Add-Ins section so you can install and/or update them.

### <span id="page-2-4"></span>**INSTALLATION**

**Prior to installation, make sure Revit is closed so the Add-Ins Manager can properly install and/or update the selected Add-Ins.** To install your BIM One add-ins, simply check the one you want or use the "Check All" button and hit the Install/Update button. At the end of the process, you should see a dialog box that will report the status of your installed add-ins.

#### <span id="page-2-5"></span>**UPDATE**

If an add-in is already installed and you want to check and install an update, you have to recheck that add-in and hit the Install/Update Button. If the add-in is already up to date, you will receive a message that the update process was ignored.

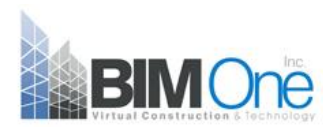

#### <span id="page-3-0"></span>**UNINSTALL**

If and add-in is already installed and you want to uninstall it, you have to check it once and uncheck it right after that. When clicking on the Install/Update button, the Add-ins Manager will recognize that you want to uninstall it and will require your confirmation.

### <span id="page-3-1"></span>**SUPPORT**

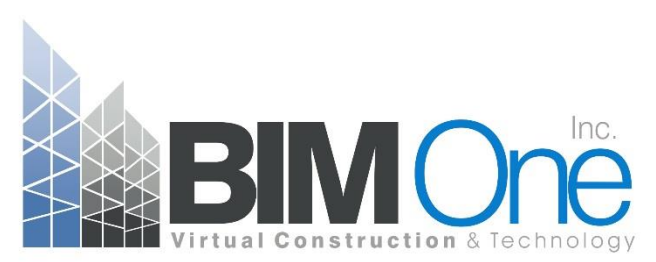

Send us a description of your issue at the following email:

[support@bimone.ca](mailto:support@bimone.ca?subject=Add-Ins%20Manager%20%20-%20Support%20Request) for a Support Request

**48h follow-up guaranteed following the reception of your request.**